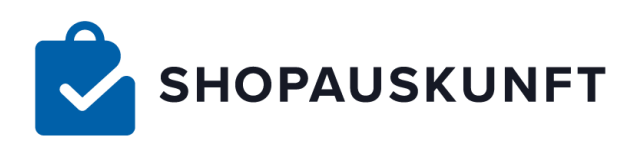

# RBA INTEGRATION Rechtssichere Bewertungsanfrage V0.9.2

18. November 2019 www.shopauskunft.de

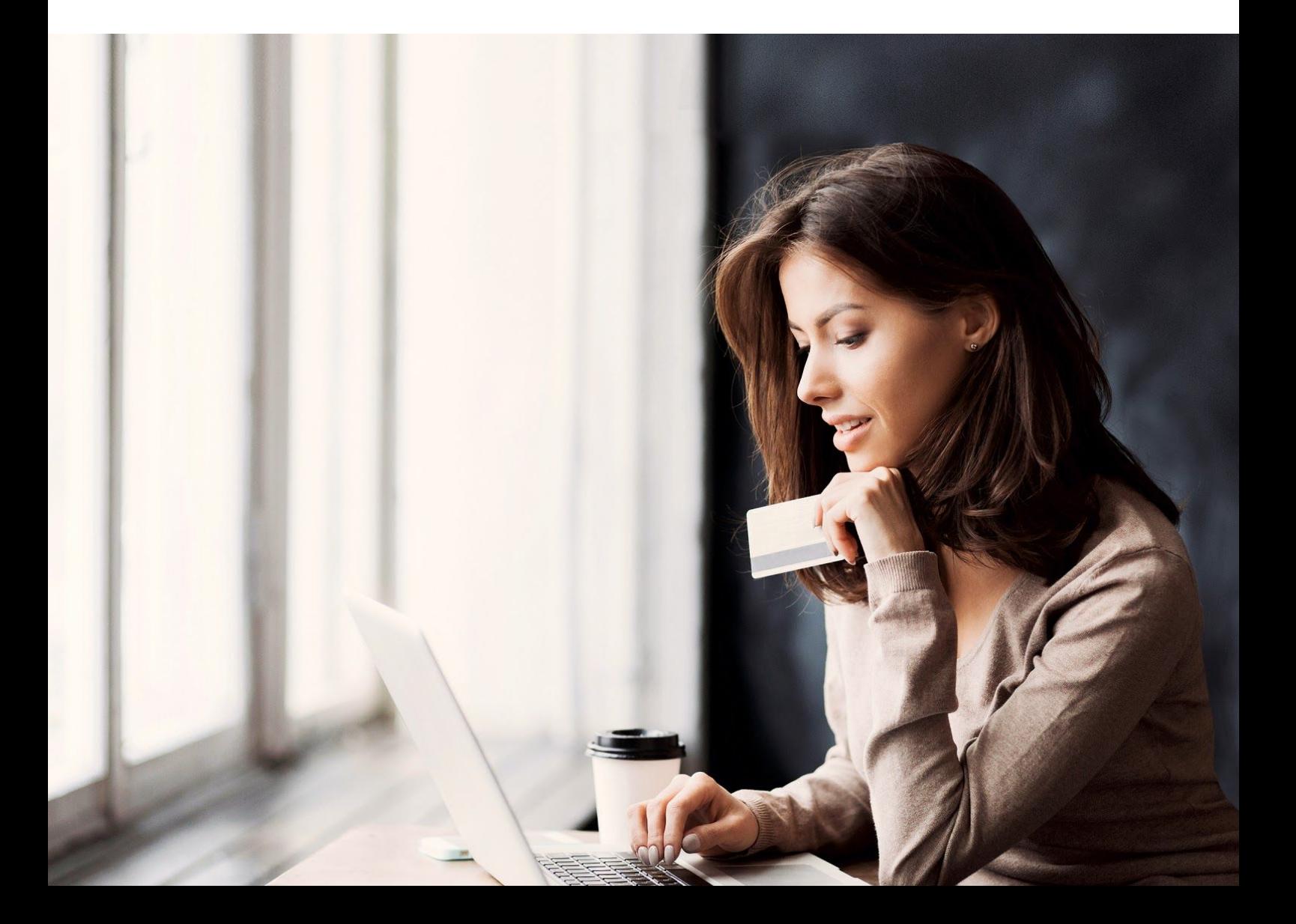

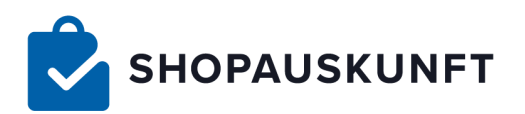

# INHALT

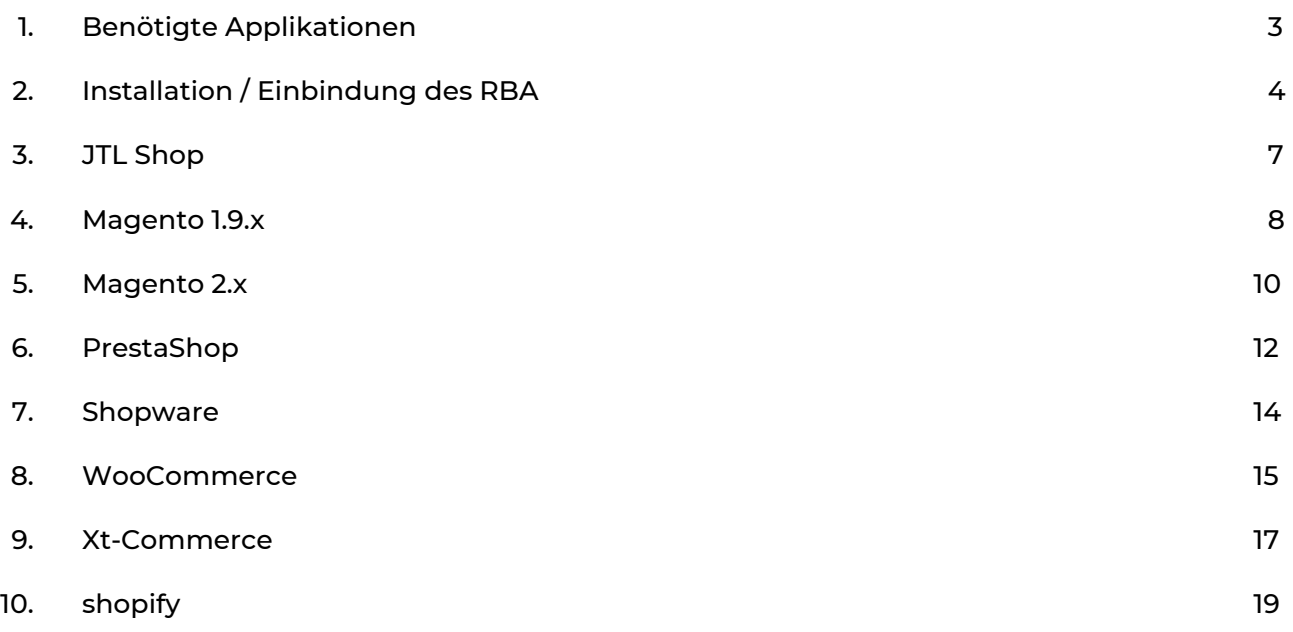

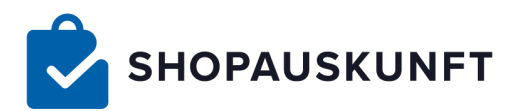

# GENERELLE ANLEITUNG

Das RBA wird dazu genutzt, Bewertungen bei Shopauskunft.de für Ihren Shop zu generieren. Im Anschluß an eine Bestellung im Shop wird der Kunde direkt gefragt, ob man in einigen Tagen nachfragen darf, wie die Bestellung abgelaufen ist.

Stimmt der Kunde zu, werden die Daten DSGVO-konform gespeichert und er erhält dann 7 Tage nach Abschluß der Bestellung eine Mail mit der Bitte, die Transaktion zu bewerten. Sollte keine Bewertung eingehen, wird 5 Tage danach ein letztes Mal nachgefragt.

So sammeln Sie automatisiert Bewertungen für Ihren Online-Shop.

Damit es funktioniert, muss ein angepasstes Code-Snippet auf einer bestimmten Seite Ihres Shops hinterlegt werden.

# Benötigte Applikationen

- RBA Widget Version 0.9.2 oder höher (kein Download wird als JavaScript eingebunden)
- eines der gelisteten Onlineshop Systeme
	- 1. Shopware
	- 2. Prestashop
	- 3. Magento 2.x
	- 4. Magento 1.9.x
	- 5. JTL
	- 6. WooCommerce
	- 7. Xt:Commerce
	- 8. Shopify
	- 9. Plentymarkets
	- 10. Modified
	- 11. Oxid Esales
	- 12. osCommerce
	- 13. Xanario
	- 14. wpShopGermany
	- 15. Joomla
	- 16. OpenCart
- für die unter 1 bis 8 aufgeführten Shopsysteme existieren spezifische Einzel-Anleitungen weiter unten
- ●

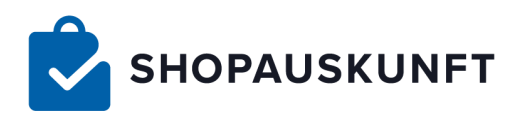

# Installation / Einbindung des RBA

# WO EINBINDEN?

Nach dem Checkout (abgeschlossener Bestellvorgang) wird dem Kunden in der Regel eine Zusammenfassung/Bestätigung seiner Bestellung angezeigt. Der unten aufgeführte JavaScript-Code muss auf dieser Seite (z.B. 'checkout-success', 'order-confirmation' o.ä.) ausgeführt werden.

Zumeist verwenden webbasierte Onlineshop Systeme Template-Engines wie z.B Smarty oder Fluid. Diese eignen sich ausgezeichnet, um die nachstehenden Modifikationen vorzunehmen. Bei Theme-basierten Shopsystemen sollten Sie darauf achten, die Änderungen nicht im Core Code vorzunehmen, sondern ein eigenes abgeleitetes Theme (Child-Theme) zu erstellen, in dem die Änderungen vorgenommen werden. Ansonsten können Veränderungen mit Updates des Basis Themes verloren gehen.

### **JAVASCRIPT**

#### JavaScript Variable zur Verfügung stellen

Für eine korrekte Nutzung des RBA muss dem Tool bestimmte Daten übergeben werden. So benötigt es die Mail-Adresse des Kunden, das verwendete Shopsystem, den Bestellwert, die Versandkosten, die Srache, die Shop-URL sowie ein zu generierenden token. Die Daten erhalten Sie aus Ihrem Shopsystem und müssen in angegebener Form übergeben werden:

```
<script type="text/javascript">
       var xc_label = 'SA00XXXXX'; //hier Ihre Shopauskunft-ID hinterlegen//
       var fetched_data = {
              'xc_label': xc_label,
              'shop_name': //Ihr Shopname, auf Popup lesbar (frei wählbar) oder aus
Shopsystem übernehmen//,
              'email': //E-Mail des Kunden//',
              'shop_type': //s. Liste//,
              'order_id': //Referenzummer zum Abgleich, Rechnungs- oder
Bestellnummer//
              'order_value': //Bestellwert der Bestellung (Brutto)//,
              'shipping_value': //Versandkosten (Brutto)//',
              'language': //Sprache des Shops//,
              'url': //Shop-URL//,
              'token': 'IEqggoqlBJdA/gCRrKsRmQ'//zur Verschlüsselung genau so
übernehmen//
       }
</script>
<script type="text/javascript"
       src="https://rba.shopauskunft.de/js/rba_widget.js" async></script>
```
alle Daten bitte als Typ \*String\* angeben, d.h. in Anführungszeichen, z.B. 'email':'\$emailVariable'

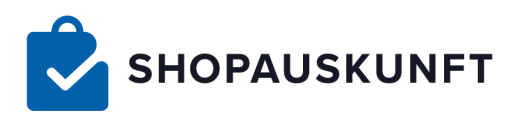

- 'shop\_type' bitte der unter 1. aufgeführten Liste entnehmen, z.B. 'shop\_type':'3'
- Sprache als zweistelliger ISO-Ländercode, z.B. 'language':'de'
- 'url' als typischer Domain-Name ohne weitere Parameter, z.B. 'url':'\$shopDomainVariable' oder direkt 'url':'muster-shop.de'

#### RBA aufrufen

Um das RBA anzeigen zu können, muss folgendes Code-Snippet auf der jeweiligen Checkout-Seite hinterlegt werden:

<script type="text/javascript" src="https://rba.shopauskunft.de/js/rba\_widget.js" id="rba\_widget" async></script>

Diese Zeile ruft das Widget auf und muss ebenso auf der Seite nach dem Checkout eingebunden werden.

### BEISPIEL ANHAND TEMPLATE-ENGINE 'SMARTY' (z.B. Prestashop)

Beispiel für die Implementierung im Template (z.B. order-confirmation.tpl), daher die geschweiften Klammern (empfohlene Vorgehensweise, nur eine Datei muss angepasst werden.)

```
<script type="text/javascript">
var xc_label = 'SA0014445';
var fetched_data = {
       'xc_label': xc_label,
       'shop_name': '{Configuration::get('PS_SHOP_NAME')}',
       'email': '{$customer.email}',
       'shop_type': '2',
       'order_id': '{$order.details.reference}',
       'order_value': '{$order.totals.total.amount}',
       'shipping_value': '{$order.subtotals.shipping.amount}',
       'language': '{$language.iso_code}',
       'url': '{$urls.base_url}',
       'token': 'IEqggoqlBJdA/gCRrKsRmQ'
}
</script>
<script type="text/javascript"
src="https://rba.shopauskunft.de/js/sandbox_widget.js" async></script>
```
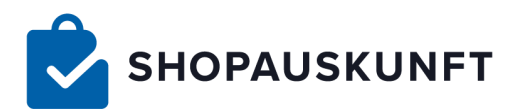

### Testen

#### Sandbox zum sofortigen Test der Istallation

Das RBA besitzt einen Testmodus. Binden Sie anstatt des rba-widgets das sandbox-widget ein, können Sie den korrekten Einbau direkt testen. Führen Sie eine Testbestellung durch und stimmen Sie der Bewertungsanfrage zu. Ihr Test-Kunde erhält umgehend eine Email mit allen Informationen, die Sie benötigen, um die korrekte Installation sicher zu stellen.

<script type="text/javascript" src="https://rba.shopauskunft.de/js/*sandbox\_widget.js*" id="*sandbox\_widget*" async></script>

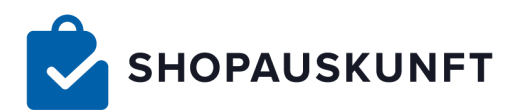

# SPEZIELLE ANLEITUNG

# JTL Shop 4

### BENÖTIGTE APPLIKATIONEN

- Shopauskunft Widget Version 0.9.0
- JTL Shop Version 4.06
- JTL Wawi 1.3.21.0

### INSTALLATION

### zu ändernden Template

Template/EVO/checkout/order\_completed.tpl

#### An welcher Stelle

in <div class="order-completed">

#### Einzufügender Codeblock

 ${$xc_label = 'SAOOxxxx''}$ 

{\$seed = "\$xc\_label|{\$Bestellung->kBestellung}"}

{\$token = openssl\_encrypt(\$seed,'aes128','c2hvcGF1c2t1bmZ0', 0, 'aGFlbmRsZXJidW5k')}

<script type="text/javascript">

var fetched\_data = {ldelim}

'shop\_name': '\$Ihr-shopname',

'email': '{\$Bestellung->oKunde->cMail}',

'shop\_type': '5',

'order\_value': '{\$Bestellung->fWarensumme}',

'shipping\_value': '{\$Bestellung->fVersand}',

'language': '{Shop::Lang()->cISOSprache}',

'url': '{\$smarty.server.SERVER\_NAME}',

- 'token': '{\$token}'
- {rdelim}

#### </script>

<script type="text/javascript" src="https://rba.shopauskunft.de/js/rba\_widget.js" id="rba\_widget" async></script>

#### Individuelle Anpassung in Code

in \$xc\_label muss Ihre Shopauskunft ID hinterlegt werden (z.B. S00033098) in \$ihr-shopname den Namen Ihres Shops zur Anzeige im Popup eintragen

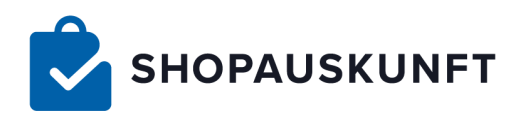

# Magento 1.9x

# BENÖTIGTE APPLIKATIONEN

- Shopauskunft Widget Version 0.9.0
- Magento Version 1.9.4.2 (tested)

# INSTALLATION

#### zu ändernde Datei

/app/design/frontend/default/<IHR-THEME>/template/checkout/success.phtml

#### Hinweis

Wird Magento in den Verzeichnissen des eigenen Themes nicht fündig, wird die notwendige Datei aus dem Verzeichnis des Base-Themes geladen. Das Base-Theme von Magento ist in app\design\frontend\base\default gespeichert.

In diesem Fall ist die Datei aus dem Base-Theme inkl. Ordnerstruktur in das eigene Theme-Verzeichnis anzulegen. Somit bleiben Änderungen auch bei Updates von Magento erhalten und werden nicht überschrieben.

Nachfolgende Anpassungen am Template sollten auf keinen Fall an der Datei des base-Verzeichnis durchgeführt werden!

#### An welcher Stelle

am Ende der Datei

#### Einzufügender Codeblock

```
<?php
$xc_label = 'SA00xxxxx';
$orderData = Mage::getSingleton('checkout/session');
$orderData =
Mage::getSingleton('sales/order')->loadByIncrementId($orderData->getLastRealOrderId());
$shopname = Mage::app()->getStore()->getFrontendName();
$shopType = '4';$lang =
substr(Mage::app()->getLocale()->getLocaleCode(),0,strpos(Mage::app()->getLocale()->getLo
caleCode(),'_' ));
$url = Mage::getBaseUrl(Mage_Core_Model_Store::URL_TYPE_WEB);
$seed = $xc_label.'|'.$orderData->increment_id;
$token = openssl_encrypt($seed,'aes128','c2hvcGF1c2t1bmZ0', 0, 'aGFlbmRsZXJidW5k');
2>
```
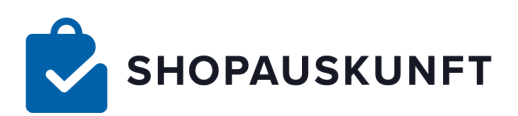

<script type="text/javascript"> var fetched\_data = { 'shop\_name': '<?= \$shopname; ?>', 'email': '<?= \$orderData->customer\_email; ?>', 'shop\_type': '<?= \$shopType; ?>', 'order\_value': '<?= \$orderData->base\_grand\_total - \$orderData->base\_shipping\_amount; ?>', 'shipping\_value': '<?= \$orderData->base\_shipping\_amount; ?>', 'language': '<?= \$lang; ?>', 'url': '<?= \$url; ?>', 'token': '<?= \$token; ?>' } </script> <script type="text/javascript" src="https://rba.shopauskunft.de/js/rba\_widget.js" id="rba\_widget" async></script>

#### Individuelle Anpassung in Code

in \$xc\_label muss Ihre Shopauskunft ID hinterlegt werden (z.B. S00033098)

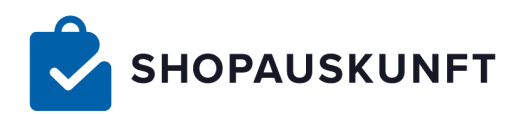

# Magento 2.x

### BENÖTIGTE APPLIKATIONEN

- Shopauskunft Widget Version 0.9.0
- Magento Version 2.3.0 (tested)

# INSTALLATION

```
zu ändernden Template
vendor/magento/module-checkout/view/frontend/templates
```
#### An welcher Stelle

am Ende des Templates

#### Einzufügender Codeblock

```
<?php
$xc label = 'SA00xxxxx';
$objectManager = \Magento\Framework\App\ObjectManager::getInstance();
$order = $objectManager->create('Magento\Sales\Model\Order')->load($block->getOrderId());
$locale = $objectManager->get('Magento\Framework\Locale\Resolver');
$shop_type = '3';$seed = $xc_label . '|' . $order->getRealOrderId();
$token = openssl_encrypt($seed, 'aes128', 'c2hvcGF1c2t1bmZ0', 0, 'aGFlbmRsZXJidW5k');
?>
<script type="text/javascript">
var fetched_data = {
       'shop_name': '$Ihr-shopname',
       'email': '<?= $order->getCustomerEmail(); ?>',
       'shop_type': '<?= $shop_type; ?>',
       'order_value': '<?= $order->getSubtotalInclTax(); ?>',
       'shipping_value': '<?= $order->getShippingInclTax(); ?>',
       'language': '<?= $locale->getLocale() ?? ' '; ?>',
       'url': '<?= $block->getUrl() ?? ''; ?>',
       'token': '<?= $token; ?>' }
</script>
<script type="text/javascript"
       src="https://rba.shopauskunft.de/js/rba_widget.js" id="rba_widget"
       async></script>
```
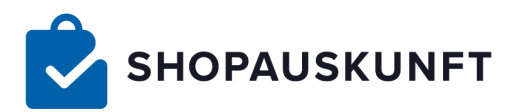

#### Individuelle Anpassung in Code

in \$xc\_label muss Ihre Shopauskunft ID hinterlegt werden (z.B. S00033098)

in \$ihr-shopname den Namen Ihres Shops zur Anzeige im Popup eintragen

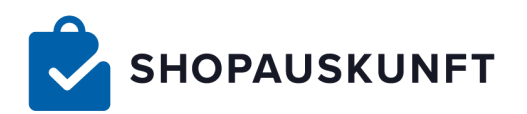

# BENÖTIGTE APPLIKATIONEN

- Shopauskunft Widget Version 0.9.0
- PrestaShop Version 1.7.6.1 (tested)

### INSTALLATION

#### zu ändernde Datei

themes/<IHR-THEME>/templates/checkout/order-confirmation.tpl

#### Hinweis

Wird Prestashop in den Verzeichnissen des eigenen Themes nicht fündig, wird die notwendige Datei aus dem Verzeichnis des Parent-Themes geladen. Das Parent-Themes von Prestashop ist in \themes\classic\templates\checkout gespeichert.

In diesem Fall ist die Datei aus dem Parent-Theme inkl. Ordnerstruktur in das eigene Theme-Verzeichnis anzulegen. Somit bleiben Änderungen auch bei Updates von Prestashop erhalten und werden nicht überschrieben.

Nachfolgende Anpassungen am Template sollten auf keinen Fall an der Datei des Parent-Verzeichnis durchgeführt werden!

#### Einzufügender Codeblock

```
{extends file='parent:checkout/order-confirmation.tpl'}
{block name='page_content_container' append}
<script type="text/javascript">
     var xc_label = 'SA0014445';
     var fetched_data = {
      'xc_label': xc_label,
      'shop_name': '{Configuration::get('PS_SHOP_NAME')}',
      'email': '{$customer.email}',
      'shop_type': '2',
      'order_id': '{$order.details.reference}',
      'order_value': '{$order.totals.total.amount}',
      'shipping_value': '{$order.subtotals.shipping.amount}',
      'language': '{$language.iso_code}',
      'url': '{$urls.base_url}',
      'token': 'IEqggoqlBJdA/gCRrKsRmQ'
}
</script>
```
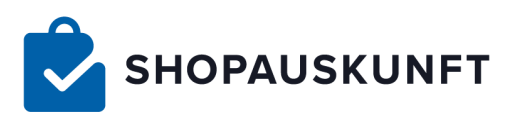

<script type="text/javascript"

src="https://rba.shopauskunft.de/js/sandbox\_widget.js" async></script>

{/block}

#### Individuelle Anpassung in Code

in \$xc\_label muss Ihre Shopauskunft ID hinterlegt werden (z.B. S00033098)

#### Cache leeren

Denken Sie daran den Cache im Backend von Prestashop zu leeren, damit die Änderungen sichtbar werden (Erweiterte Einstellungen > Leistungen: Cache löschen)

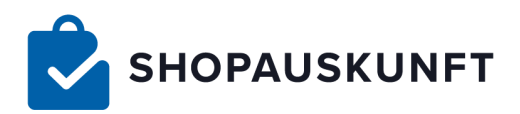

# Shopware

# BENÖTIGTE APPLIKATIONEN

- Shopauskunft Widget Version 0.9.0
- Shopware Version 5.3.2 (tested)

### INSTALLATION

Um dauerhafte und updatesichere Änderungen an Ihrem Template vorzunehmen, erstellen Sie Sich bitte ein abgeleitetes Template. Wie genau das funktioniert entnehmen Sie bitte der Shopware-Dokumentation.

([https://docs.shopware.com/de/shopware-5-de/tutorials-und-faq/aenderungen-am-template-vorneh](https://docs.shopware.com/de/shopware-5-de/tutorials-und-faq/aenderungen-am-template-vornehmen) [men\)](https://docs.shopware.com/de/shopware-5-de/tutorials-und-faq/aenderungen-am-template-vornehmen)

#### Datei erstellen

themes/Frontend/MEIN-TEMPLATE/frontend/checkout/finish.tpl

#### Einzufügender Codeblock

```
{extends file="parent:frontend/checkout/finish.tpl"}
{block name="frontend_index_content"}
  {$xc_label = 'S00XXXXX'}
  {$seed = "$xc_label|{$sOrderNumber}"}
  {$token = base64_encode($seed)}
  <script type="text/javascript">
    var fetched_data = {
      'shop_name': '{$sShopname}',
      'email': '{$sUserData.additional.user.email|escapeHtml}',
      'shop_type': '1',
      'order_value': '{$sDispatch.amount}',
      'shipping_value': '',
      'language': '{$Locale}',
      'url': '',
      'token': '{$token}' }
  </script>
  <script type="text/javascript" src="https://rba.shopauskunft.de/js/rba_widget.js"
id="rba_widget" async></script>
  {$smarty.block.parent}
{/block}
```
#### Individuelle Anpassung in Code

in \$xc\_label muss Ihre Shopauskunft ID hinterlegt werden (z.B. S00033098)

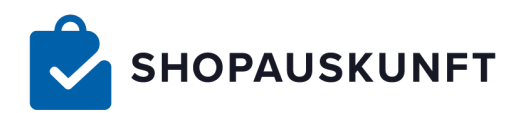

# **WooCommerce**

# BENÖTIGTE APPLIKATIONEN

- Shopauskunft Widget Version 0.9.0
- Wordpress Version 5.2.3 (tested)
- WooCommerce Version 3.7.0 (tested)

### INSTALLATION

#### Hinweis

Damit der Einbau der Rechtssicheren Bewertungsanfrage (RBA) bei Updates von Wordpress oder dem Plugin "WooCommerce" nicht überschrieben wird, ist es zwingend erforderlich, dass Sie das nachfolgende RBA-Script im Child-Theme einbauen. Entsprechend zahlreiche Anleitungen zur Nutzung und Erstellung eines Child-Themes finden Sie im Internet.

#### Vorgehensweise

Kopieren Sie die Datei 'thankyou.php' aus dem Verzeichnis:

content/plugins/woocommerce/templates/checkout/

in das folgende Verzeichnis:

/wp-content/themes/<IHR-THEME>/woocommerce/checkout/

Gegebenenfalls müssen Sie die Ordnerstruktur "/woocommerce/checkout/" in Ihrem Child-Theme neu anlegen. Sollte die Datei 'thankyou.php' in Ihrem Child-Theme bereits vorliegen, so muss diese nicht nochmals überschrieben werden und Sie können das nachfolgende Script direkt einbauen.

Suchen Sie im Quelltext der Datei 'thankyou.php' nach

<ul class="woocommerce-order-overview woocommerce-thankyou-order-details order\_details">

und fügen das folgende Script **vor** diesem Codeblock ein.

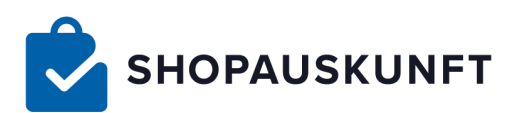

#### Einzufügender Codeblock

```
<?php
  $xc_label = 'SA00xxx';
  $email = $order->get_billing_email();
  $order_value = $order->get_total();
  $order_shipping = $order->get_shipping_total();
  $url_shop = get_permalink(woocommerce_get_page_id('shop'));
  $shop_type = '6$seed = $xc_label.'|'.$order->get_id();
  $token = openssl_encrypt($seed,'aes128','c2hvcGF1c2t1bmZ0', 0,'aGFlbmRsZXJidW5k');
  $shopname = get_bloginfo( 'name' );
2><script type="text/javascript">
  var fetched_data = {
  'shop_name': '<?= $shopname; ?>',
  'email': '<?= $email; ?>',
  'shop_type': '<?= $shop_type; ?>',
  'order_value': '<?= $order_value; ?>',
  'shipping_value': '<?= $order_shipping ?>',
  'language': '<?= get_locale() ?? ''; ?>',
  'url': '<?= $url_shop ?? ''; ?>',
  'token': '<?= $token; ?>' }
</script>
<script type="text/javascript" src="https://rba.shopauskunft.de/js/rba_widget.js"
id="rba_widget" async></script>
```
#### Individuelle Anpassung in Code

In der Variable '\$xc\_label' muss Ihre Shopauskunft-ID hinterlegt werden (z.B. S00033098).

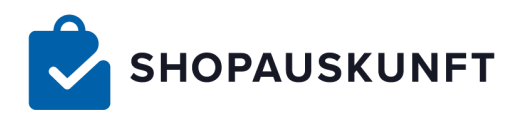

# Xt-Commerce

# BENÖTIGTE APPLIKATIONEN

- Shopauskunft Widget Version 0.9.0
- Xt:Commerce mit Smarty-Template-Engine

### INSTALLATION

#### zu ändernden Template

/template/<eigenes Template>/xtCore/pages/checkout/

#### An welcher Stelle

beliebige Stelle

#### Einzufügender Codeblock

# <?php  ${\$xc_labe}$  = 'SA00 $xxxx'$ } {\$seed = "\$xc\_label|{ @Bestellnummer@ }"} {\$token = openssl\_encrypt(\$seed,'aes128','c2hvcGF1c2t1bmZ0', 0, 'aGFlbmRsZXJidW5k')}  $2>$ <script type="text/javascript"> var fetched\_data = { 'shop\_name': '\$Ihr-shopname', 'email': '{ @Email des Kunden@ }', 'shop\_type': '7', 'order\_value': '{ @Bestellwert der Bestellung (Brutto)@ }', 'shipping\_value': '{ @Versandkosten (Brutto)@ }', 'language': '{ @Sprache des Shops@ }', 'url': '{ @Shop URL@ }', 'token': '{\$token}' } </script> <script type="text/javascript" src="https://rba.shopauskunft.de/js/rba\_widget.js"

id="rba\_widget" async></script>

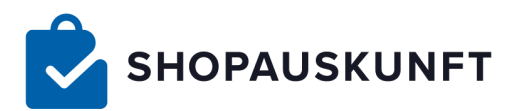

#### Individuelle Anpassung in Code

in \$xc\_label muss Ihre Shopauskunft ID hingterlegt werden (z.B. S00033098) in \$ihr-shopname den Namen Ihres Shops zur Anzeige im Popup eintragen

@ ... @ durch im Template zur Verfügung stehende Variablen ersetzen siehe auch: xt:Commerce Wiki, Smarty Template Engine

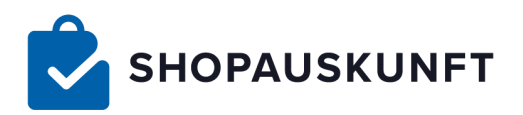

# Shopify

# BENÖTIGTE APPLIKATIONEN

- Shopauskunft Widget Version 0.9.0
- Shopify listed Shop

### INSTALLATION

im Shopify-Backend zum Forumlarfeld "Additional scripts" navigieren:

- (eng) Settings → Checkout → Order processing → [Additional scripts]
- (deu) Einstellungen → Checkout → Bestellabwicklung → [Zusätzliche Skripte]

#### Einzufügender Codeblock

```
<script type="text/javascript">
       var xc_label = 'SA00xxxxx';
       var fetched_data = {
               'xc_label' : xc_label,
               'shop_name' : '{{ shop.name }}',
               'email' : '{{ customer.email }}',
               'shop_type' : '8',
               'order_id' : '{{ order.order_number }}',
               'order_value' : '{{ order.subtotal_price | money_without_currency | | replace: ",", "." }}',
               'shipping_value' : '{{ order.shipping_price | money_without_currency | | replace: ",",
"." }}',
               'language' : '{{ shop_locale.iso_code }}',
               'url' : '{{ shop.domain }}',
               'token' : 'IEqggoqlBJdA/gCRrKsRmQ'
       }
</script>
<script type="text/javascript"
       src="https://rba.shopauskunft.de/js/rba_widget.js" async></script>
```
#### Individuelle Anpassung in Code

in \$xc\_label muss Ihre Shopauskunft ID hingterlegt werden (z.B. S00033098)